## Как пользоваться

сервисом ThingLink • Для начала вам потребуется пройти простейшую регистрацию либо же сразу войти через Google, Twitter или Facebook

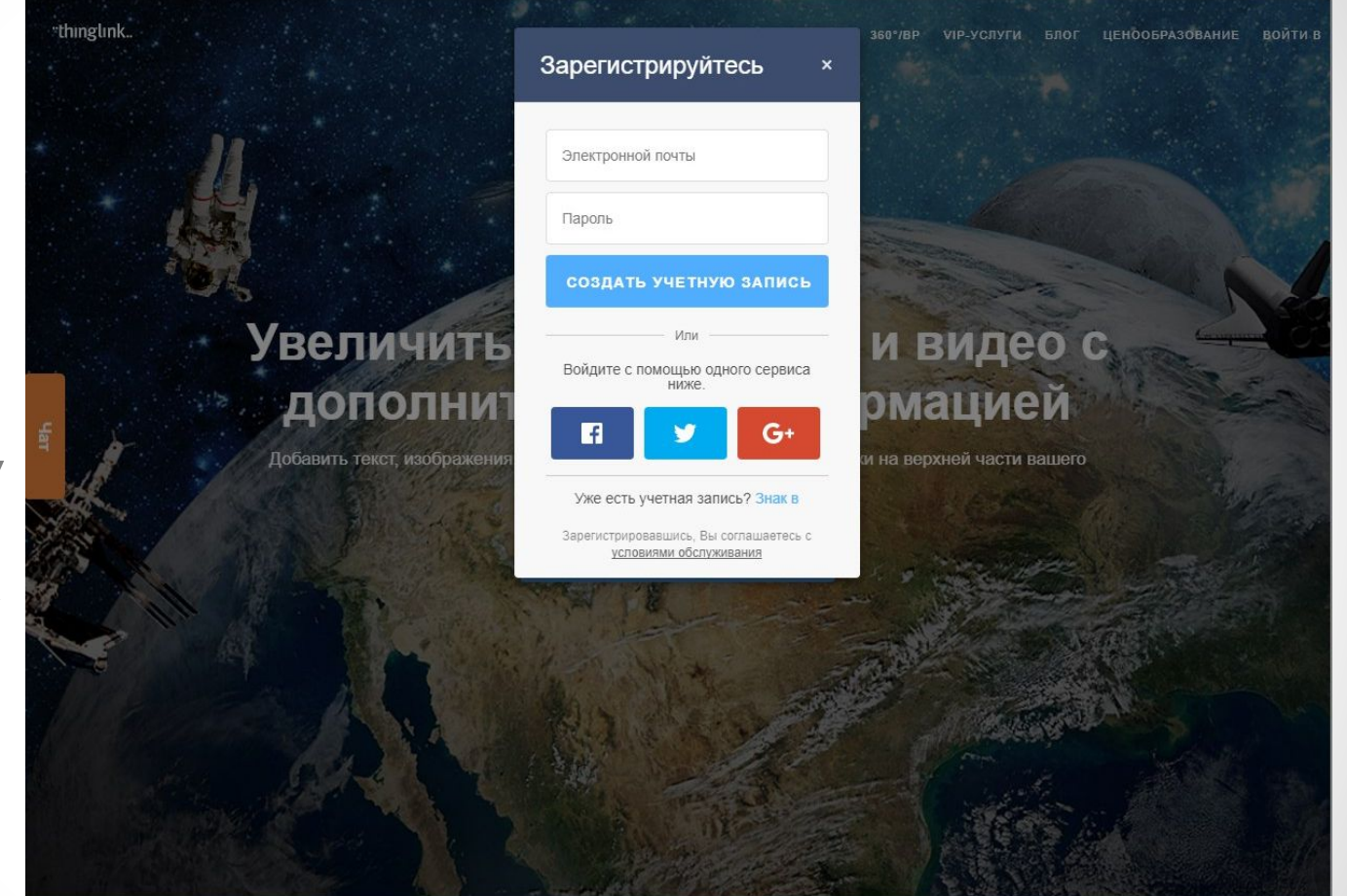

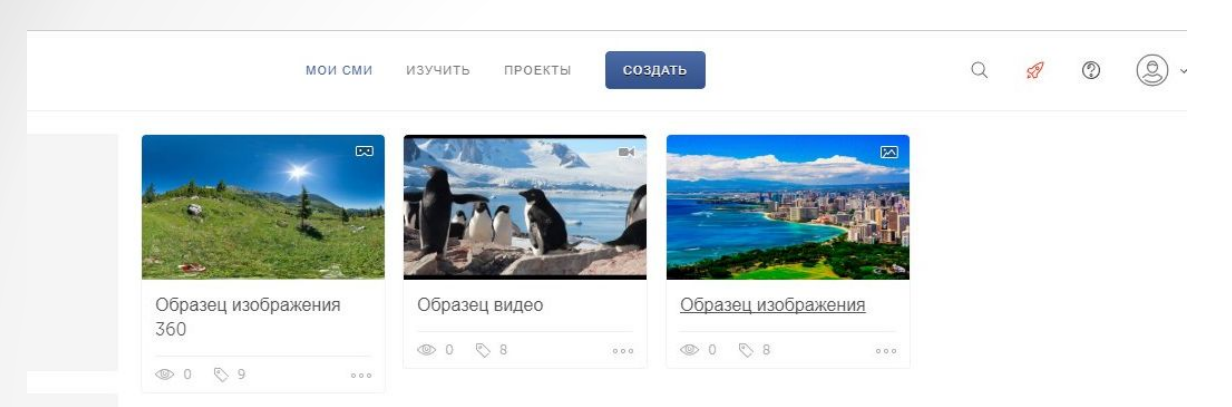

• Следующим шагом будет выбор изображения или видео, с которым вы собираетесь работать (можно добавить свое). Также здесь присутствуют обучающие видеоролики.

• После того, как вы нажмете «создать», появится окно, в котором нужно будет выбрать то, с чем вы продолжите работать. Это также может быть фото, видео или панорама

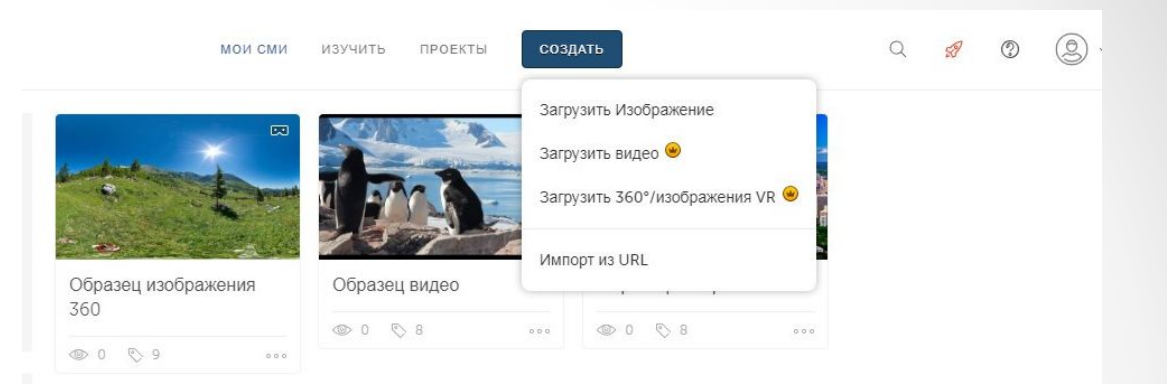

Пожалуйста, ответьте на наш небольшой опрос.

• Далее появится изображение и панель, через которую можно его редактировать

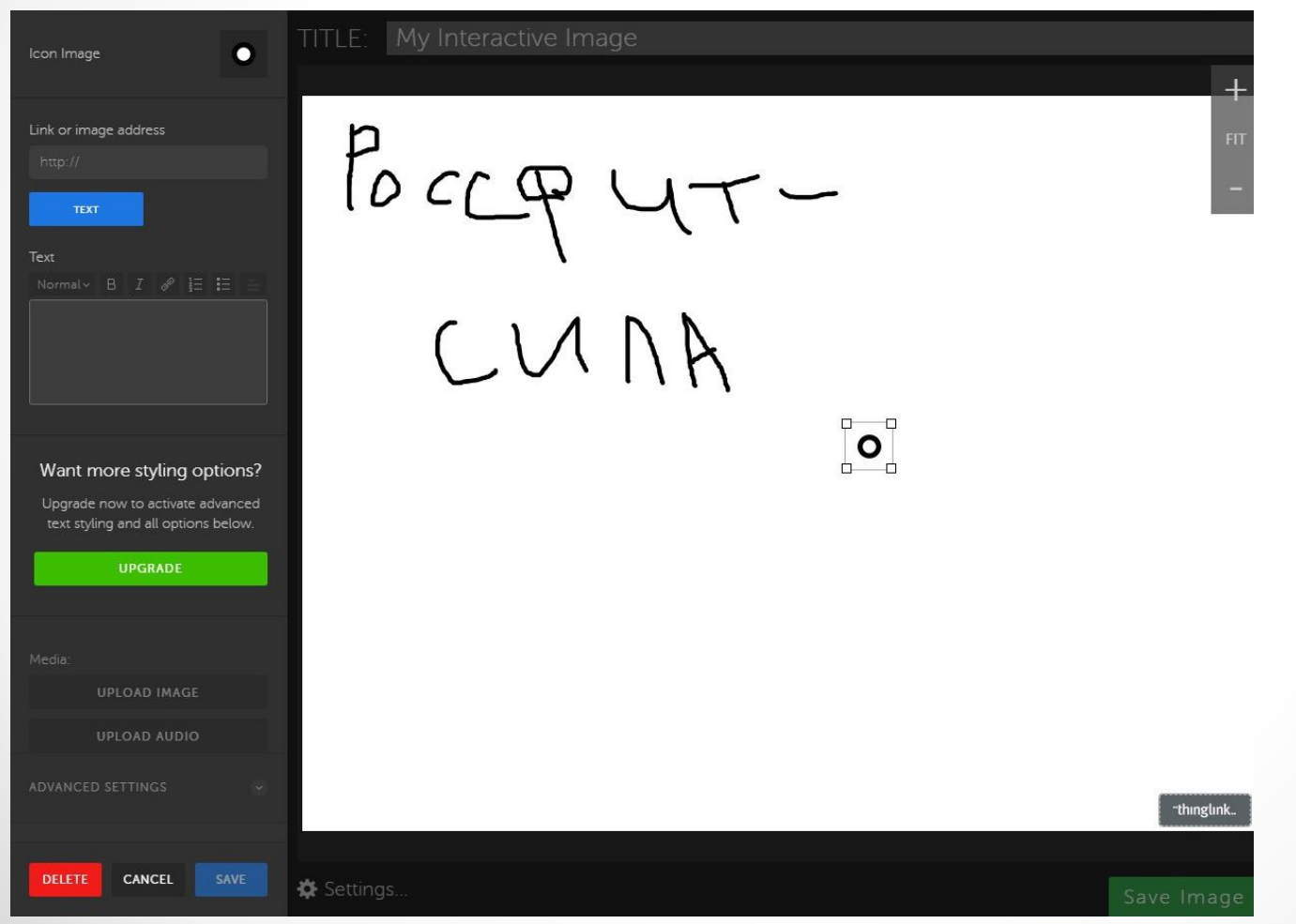

• После того, как вы отредактируете фото, можно будет прикреплять текст, видео, другие фотографии, различные статьи и ссылки

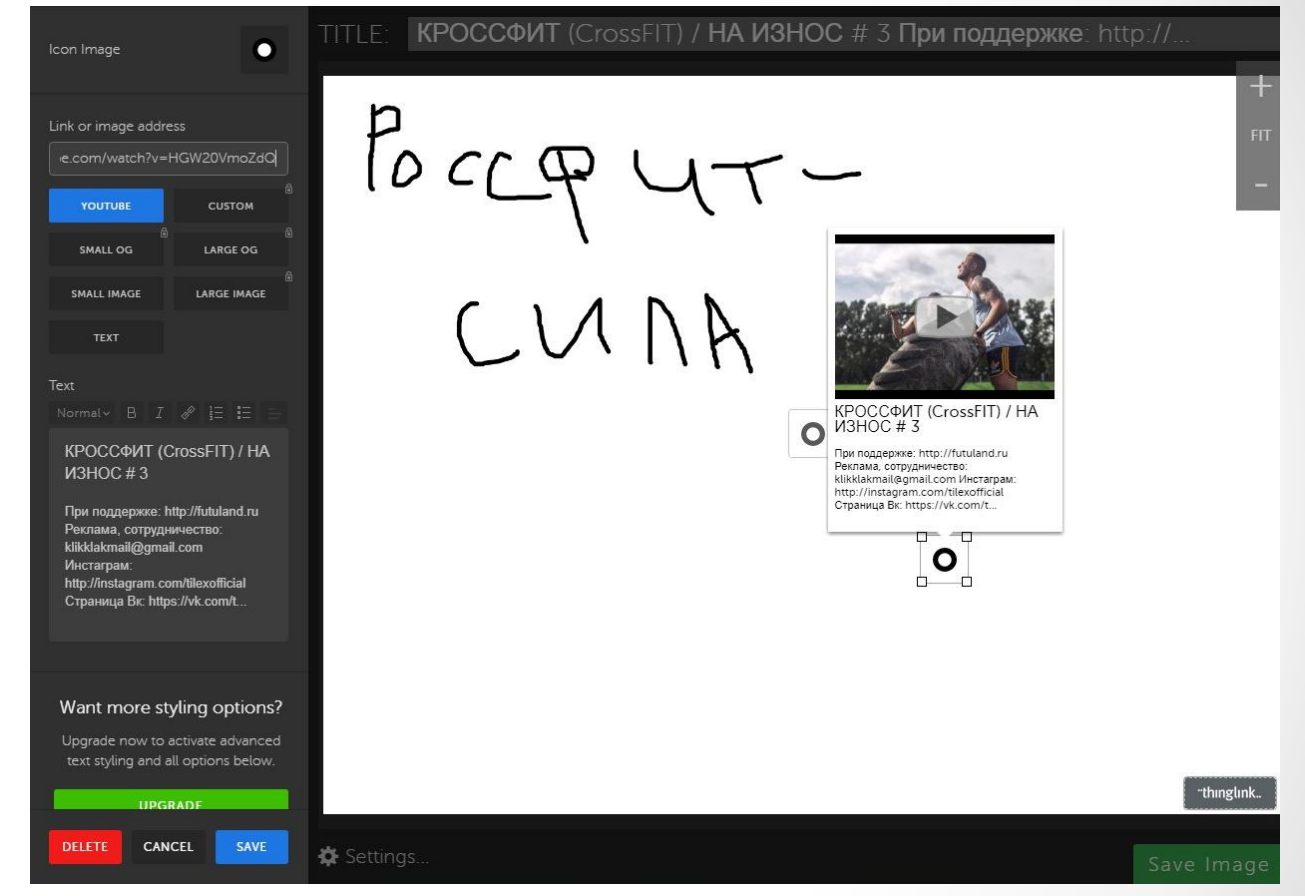

- Как только вы посчитаете, что ваш интерактивный постер готов, нажмите «save» в окне редактирования, а после этого, «save image» в правом нижнем углу.
- Готовым постером можно поделиться в социальных сетях или встроить его в сайт. Если вы делитесь им в Facebook, то он становится интерактивным для пользователей прямо со страниц соцсети. На сайтах, работающих на WordPress, интерактивность также сохраняется.